# First Desktop Banker

# User's Guide

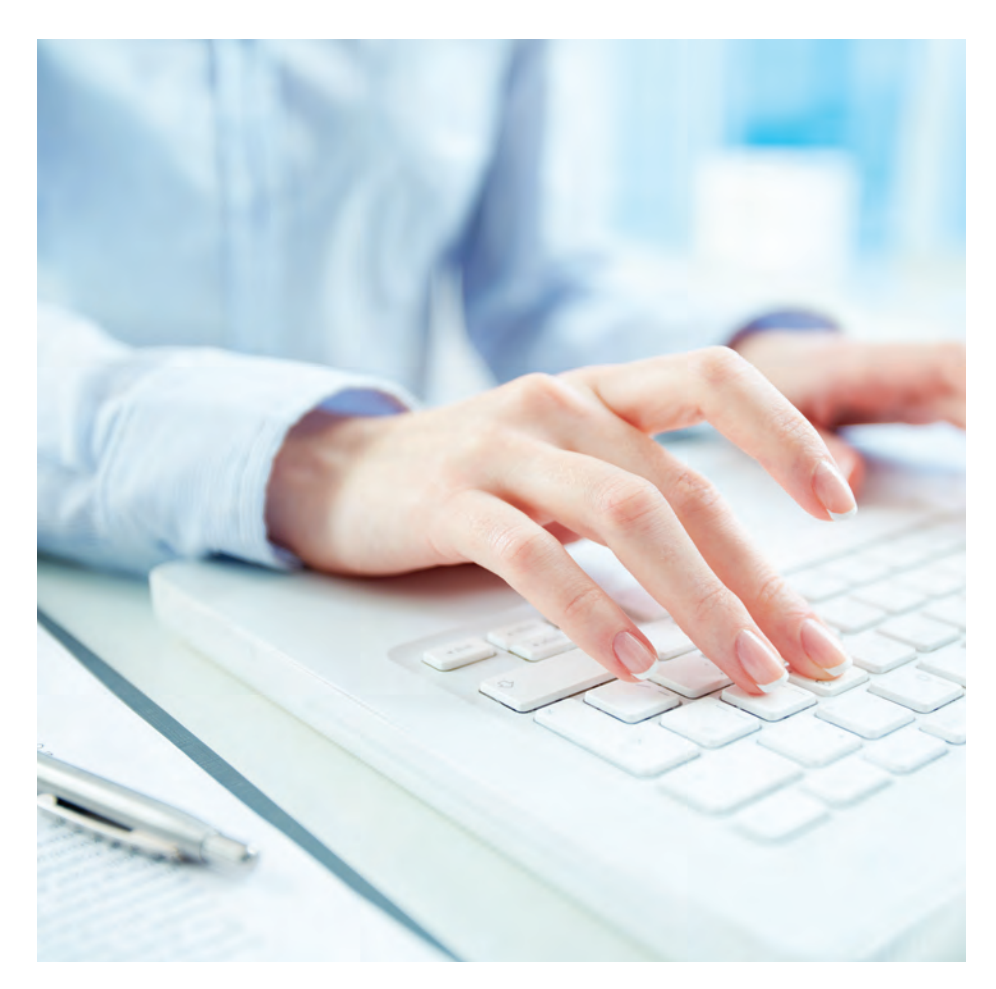

### Contact Information

For additional assistance, please call Treasury Management Support toll free at (866) 750 - 5298 to speak to a support representative Monday – Friday between the hours of 8:00 AM and 5:00 PM EST.

To contact Treasury Management Support via e-mail, the address is [treasurymgmt@fnb-corp.com](mailto:treasurymgmt%40fnb-corp.com?subject=)

For additional information, you can visit our website at [www.fnb-online.com](http://www.fnb-online.com) to take advantage of the Demo available on our website.

### TABLE OF CONTENTS (click to jump to page)

Introducing First Desktop Banker [Page 2](#page-1-0)

Getting Started [Page 3](#page-2-0)

[Creating Deposits](#page-3-0) [Page 4](#page-3-0)

[Scanning Checks](#page-4-0)  [Page 5](#page-4-0)

[Correcting Jammed Documents](#page-5-0)  [Page 6](#page-5-0)

[Viewing All Items](#page-6-0)  [Page 7](#page-6-0)

[Viewing the Image](#page-6-0)  [Page 7](#page-6-0)

[Enlarging the Image](#page-7-0)  [Page 8](#page-7-0)

[Viewing Exceptions](#page-7-0)  [Page 8](#page-7-0)

[Delete an Item within a Deposit](#page-10-0)  [Page 11](#page-10-0)

[Delete a Batch or Deposit](#page-10-0)  [Page 11](#page-10-0)

[Deposit Information](#page-11-0)  [Page 12](#page-11-0)

[Submitting the Deposit](#page-12-0)  [Page 13](#page-12-0)

[Viewing and Printing the Deposit](#page-15-0)  [Report](#page-15-0)  [Page 1](#page-15-0)6

[Viewing All Deposits](#page-16-0)  [Page 1](#page-16-0)7

Searching Items Within Deposits [Page 1](#page-18-0)9

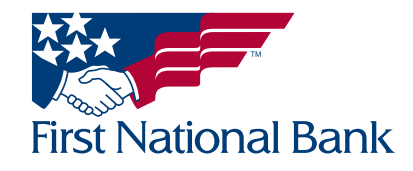

### <span id="page-1-0"></span>INTRODUCING FIRST DESKTOP BANKER

It's the quickest way to turn check deposits into cash. With First National Bank's First Desktop Banker, you can bring the bank to you by making deposits electronically, so you can focus on running your business, without running to the bank everyday.

Remote check depositing has become the standard way of making deposits, improving cash flow, and consolidating accounts. First Desktop Banker offers improved technology that makes it easier for businesses of all sizes to save time, save money and make money.

### Key Advantages

It's like having a 24-hour bank teller right in your office. Here are some of the ways you can benefit:

- Make deposits anytime Enjoy the convenience of making deposits electronically 24-hours a day, 7-days a week, even weekends.
- Save time preparing deposits Preparing deposits electronically is very efficient, reducing labor costs and freeing up staff for other tasks.
- Consolidate funds from multiple locations into one bank Check deposits can easily be made from any remote office or storefront. This streamlines your cash flow by consolidating deposits from multiple locations into a single bank.
- Cut costly courier fees or trips to the bank Electronic deposits can reduce trips to the bank or eliminate costly courier fees.
- Funds are available faster Access funds sooner than traditional deposits. With First Desktop Banker, your funds are available the day they are deposited, even out-of-state checks, for all deposits completed prior to 8:00 PM EST.
- Fully secure Offers the most advanced encryption technology and multi-level password protection.
- Reduces fraud and theft Eliminates the risk of lost or stolen checks during trips to the bank.

### What You Will Need

First Desktop Banker is easy to set-up and use. All you need are the following items:

- PC with a current version of Microsoft Windows or Macintosh Apple with Internet Explorer, Microsoft Edge, Google Chrome or Safari and a USB 2.0 port
- To verify current version compatibility, please contact Treasury Management Support at 866-750-5298
- Desktop check scanner
- High-speed Internet connection
- Account with First National Bank

### Installation

- Confirm that the scanner is not connected to the power source and USB port.
- Review the recommended system parameters.
- Follow the installation steps that were provided to you by the bank.

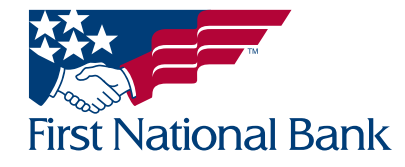

#### <span id="page-2-0"></span>GETTING STARTED

• After the First Desktop Banker setup is complete, log in to First National Bank's website at [www.fnb-online.com](http://www.fnb-online.com). Choose Business Banking. Select Go to Business. Click on Login at the top right of the screen.

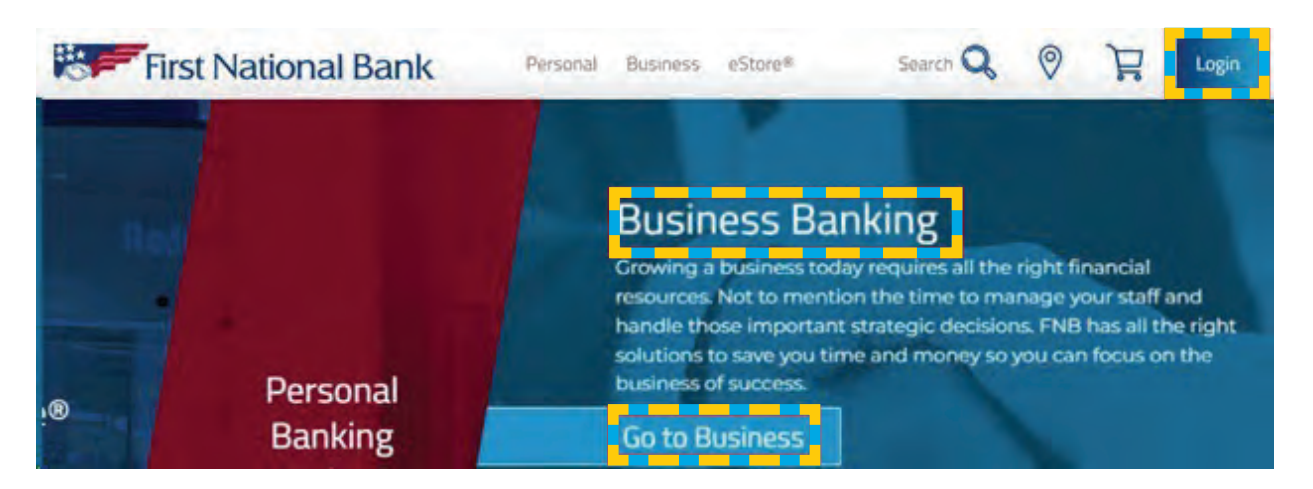

• Select Business Online Banking.

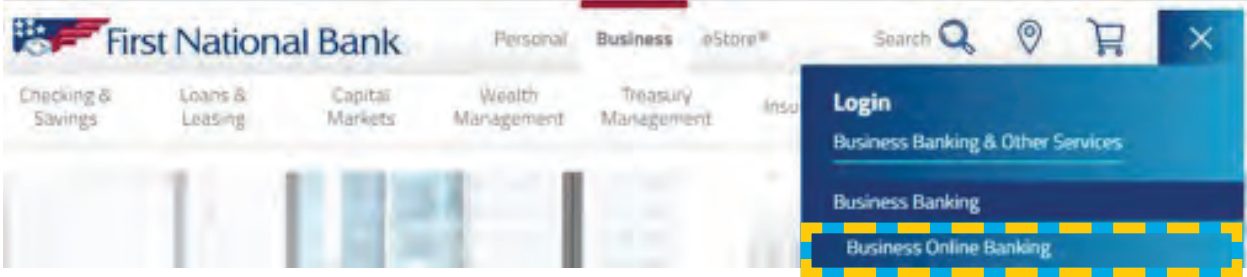

• Enter the Username and Password provided to you by the bank.

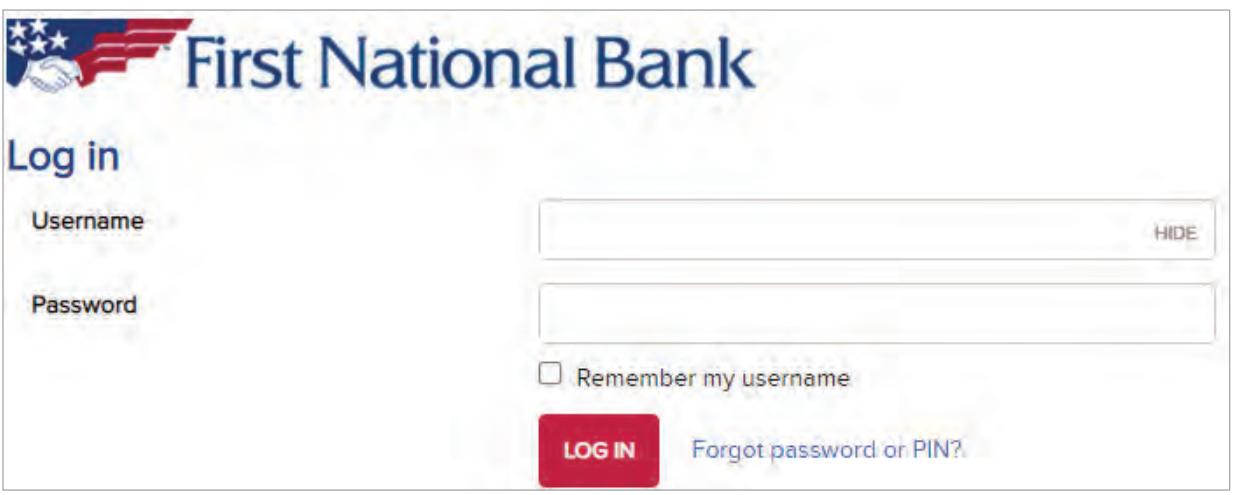

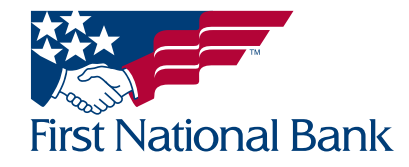

<span id="page-3-0"></span>• Select Checks & Deposits.

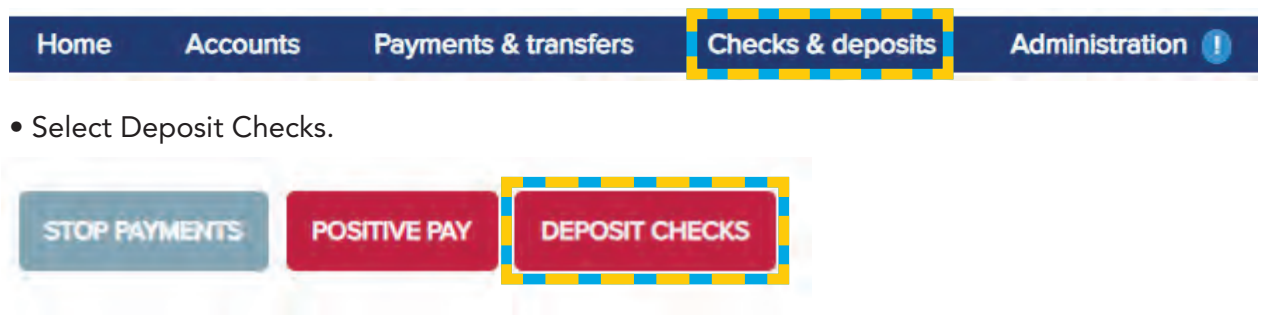

Please Note – First Desktop Banker will log out after 60 minutes of Inactivity

## CREATING DEPOSITS

• Below is a sample of the Home Page. To begin scanning a deposit, click on Create Deposit located on the left side of the screen.

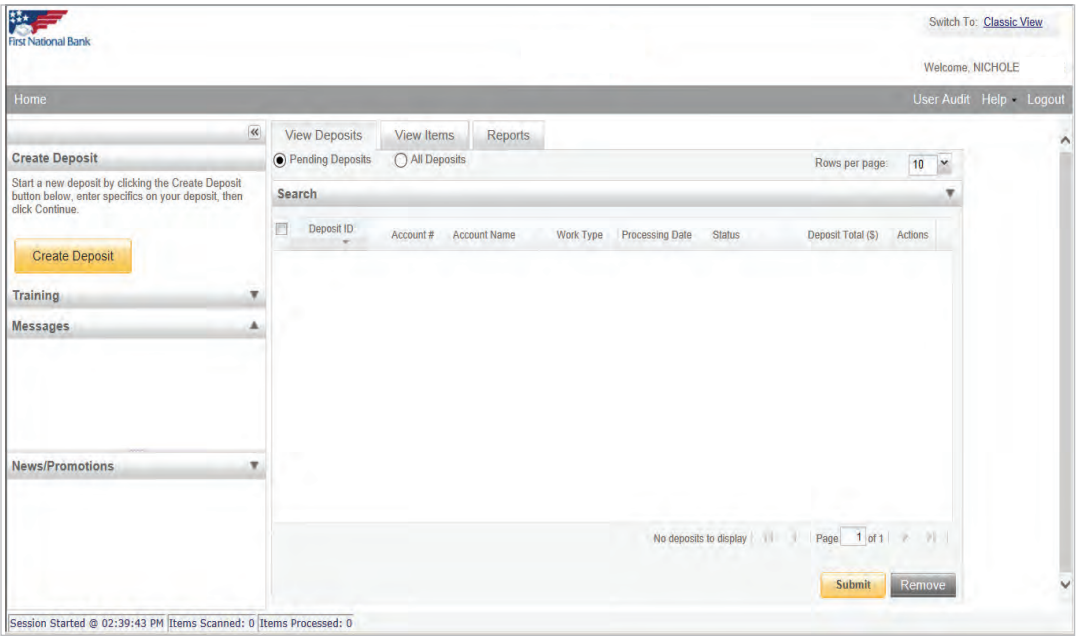

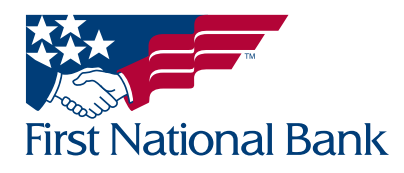

<span id="page-4-0"></span>• Enter the following information when creating a Deposit, then click **Continue**. Fields with an asterisk (\*) are required. These fields will display on your virtual deposit ticket.

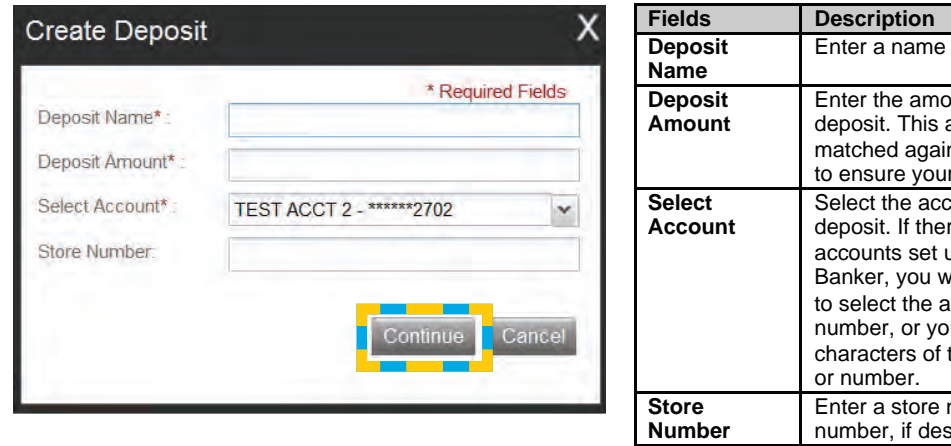

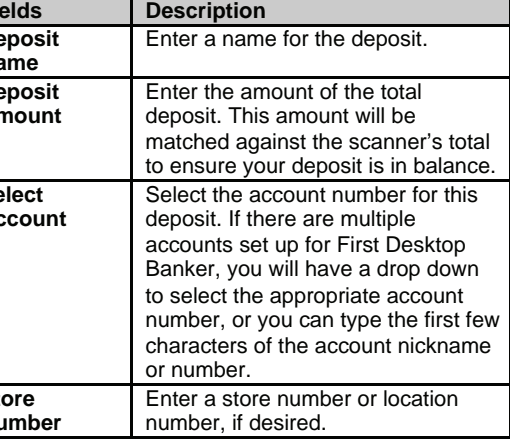

## SCANNING CHECKS

- Check the batch for staples, paperclips, and calculator tape, etc. and remove these items. These items will cause the scanner to jam.
- Ensure all documents are facing in the same direction and not upside down.
- Jog the documents straight so all documents are stacked together, this will reduce "piggy-backing", jams and double documents.
- Place the documents (straight and even) into the scanner.
- Always make sure 'Detect Double-Feed' is selected before proceeding to scan items. This will ensure any duplicated items scanned will be detected.
- Click Scan highlighted in yellow at the bottom left side of the screen to begin scanning the deposit.

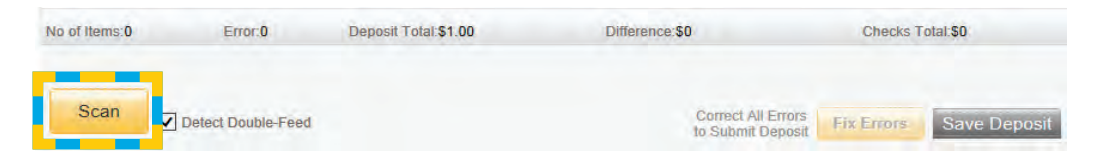

- While the deposit is scanning, you will see the message "Scanning in progress, please wait...." and the number of Items Scanned will be counted.
- Click the **Stop Scan** button once all of the checks for the deposit have been scanned.

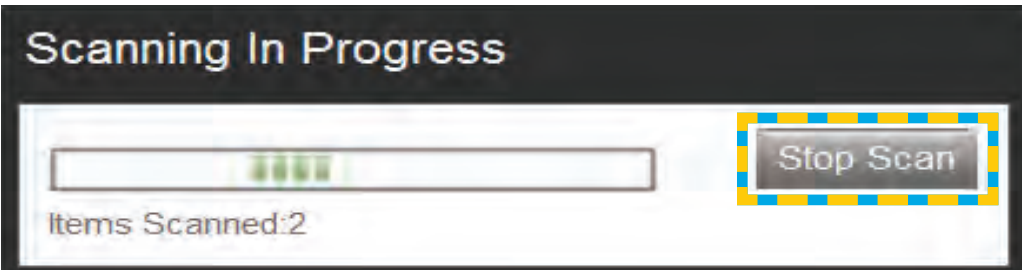

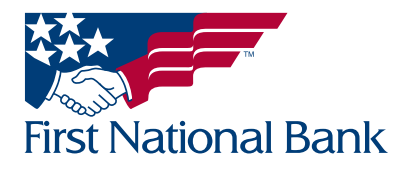

- <span id="page-5-0"></span>• A status bar at the bottom left of the screen displays summary information regarding the current user's session.
	- The bar contains the following:
		- Session start time
		- Total number of items scanned
		- Total number of items processed (scanned)

Session Started @ 01:27:03 PM Items Scanned: 3 Items Processed: 3

## CORRECTING JAMMED DOCUMENTS

• If a document jams during the process, the scanner will stop and the message box will display an Alert, as shown below:

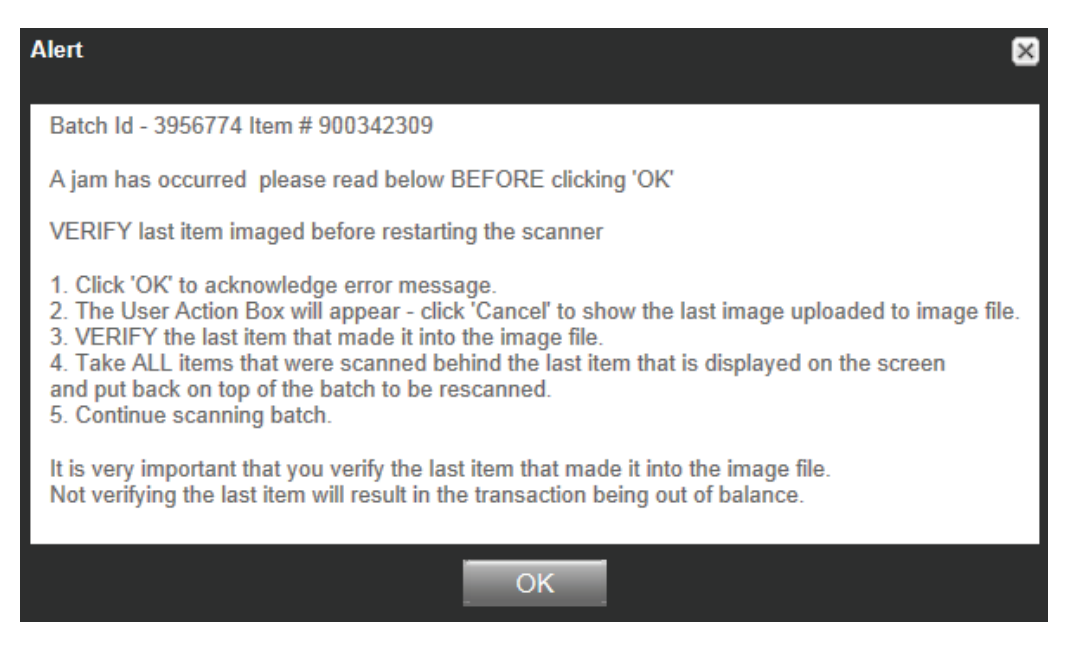

- Select OK for the scanner to try to clear the jam.
- Retain the documents in the proper order as a rescan may be required for the document.
- Review the Transaction section of the screen (shows all items that were successfully scanned).
- Determine the last item that was scanned by taking the last items from the scanner pocket. Turn them upside down in front of you and work backwards until you find the last item that was processed. Remember that an item that is sprayed on the back of the check does not mean that item processed. The jam could have occurred before the item went through the camera.
- Reinsert the next item or items that did not scan into the scanner with the remaining documents.
- Click the **Scan** button to complete processing the batch.

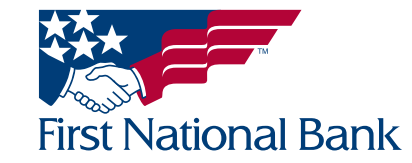

<span id="page-6-0"></span>Important Note: Only items with images that the user can see on the monitor were scanned. The spray on the back of the item(s) is NOT a confirmation that the image was processed.

### VIEWING ALL ITEMS

• The below screen will display, listing the checks in the deposit.

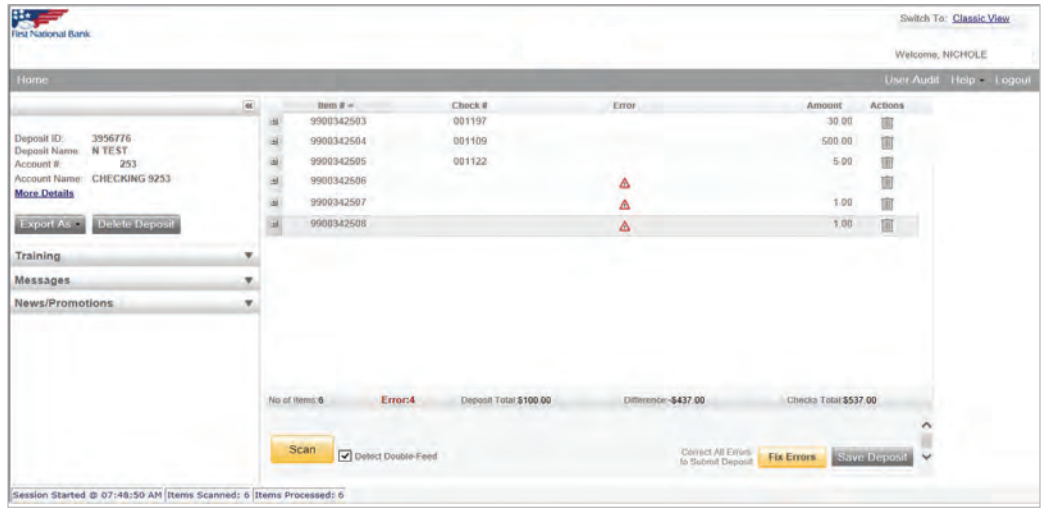

### VIEWING THE IMAGE

• Click on the plus symbol to the left of the Item # (a number assigned by the system) to view the check's scanned image.

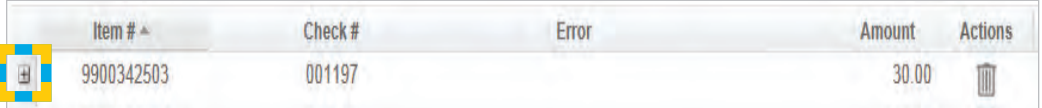

- The User Fields box allows you to add a Check Memo to each image.
	- Enter the desired memo for the corresponding check image.
	- When done typing the Check Memo, use the Enter button on your keyboard to apply your changes.
	- Use the down arrow button on your keyboard to move to the next image.
		- The Check Memo field is limited to 25 characters.
- Click on the minus symbol to the left of the Item # to close the check's scanned image.

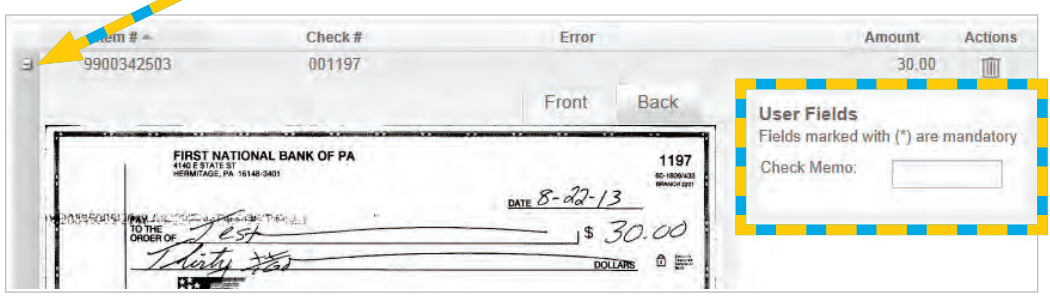

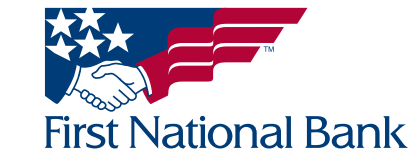

### <span id="page-7-0"></span>ENLARGING THE IMAGE

If the image of the scanned item is difficult to read, the whole item can be enlarged by clicking on the image. Moving the mouse will show different parts of the enlarged image.

Note: To scan more items simply prepare the documents, insert the items in the scanner and select Scan.

### VIEWING EXCEPTIONS

- Errors occur when data is missing or was entered improperly in the system.
- A warning triangle in the Error column indicates an error has been detected (as shown in the picture below):

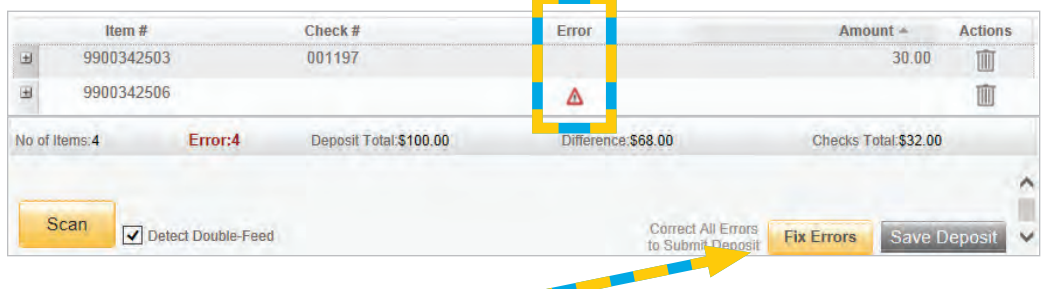

• Click on the Fix Errors button.

### Common Exceptions:

Poor Image Quality - the captured image failed the Image Quality test. This will show after you have clicked Fix Errors.

- Examine the images of the front and back of the check to determine if it is acceptable.
- If the image of the item is not acceptable, select Rescan to replace the current image.
- To remove the check from the deposit, select Delete, then select Yes to confirm you want to delete the item. If No is selected the item will remain in the deposit.
- To accept the image as is, click **Accept** to keep the item within the deposit.

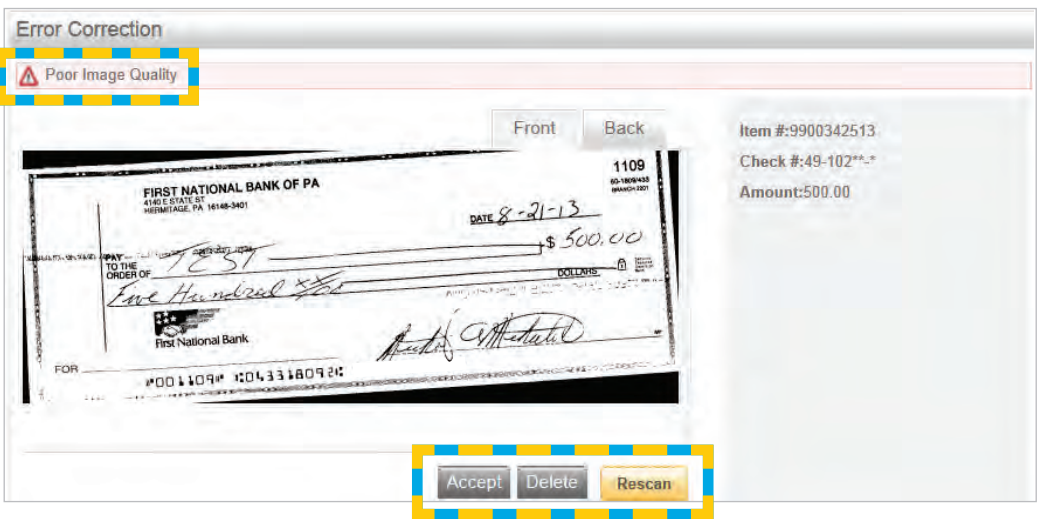

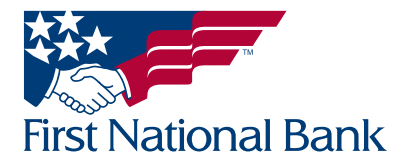

- When rescanning the item, find the item within the batch and select Rescan
- The system will give the following warning message:

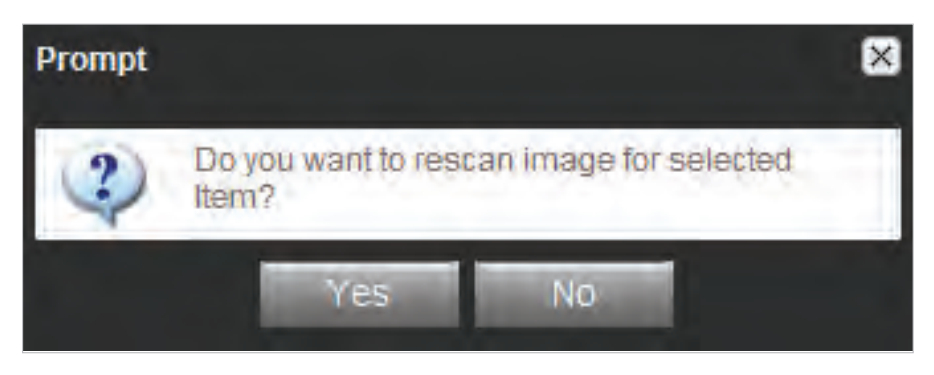

• Select Yes to continue the rescan process. When rescanning an item, the MICR is compared to that of the original item. If there is a match, the image is overlaid. If there is a discrepancy, you will receive the following warning:

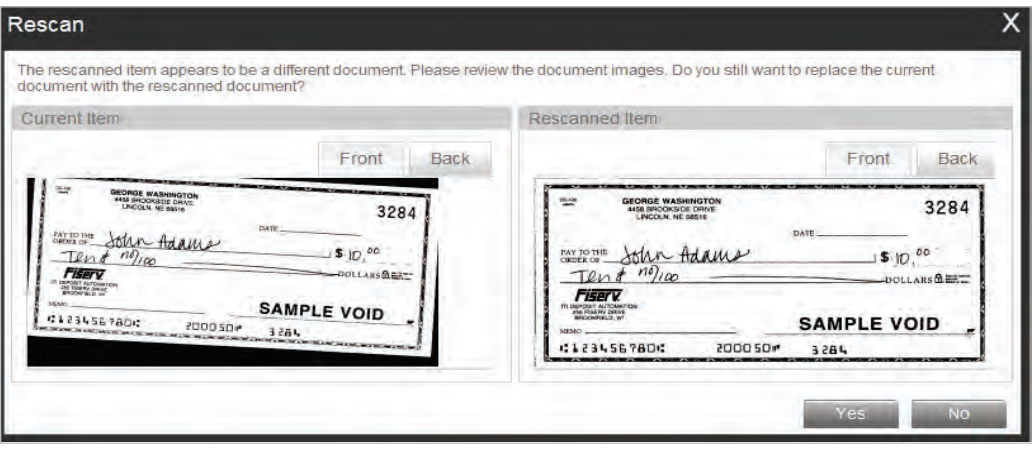

• If Yes is selected, the new item image replaces the original. If No is selected, the system defers to the original item.

## MICR fields that can be updated

- Routing Number is the 9-digit number used to identify the bank
- Amount The dollar amount found on the item

## See Sample Check below:

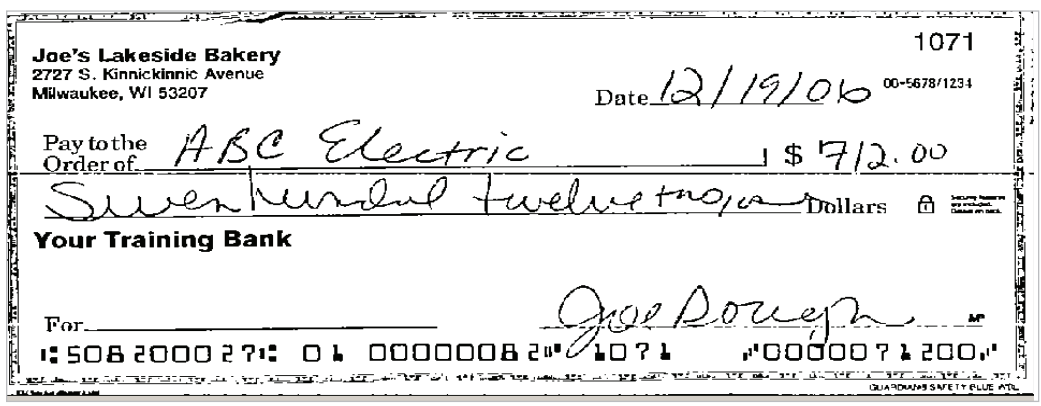

Note: *Checks should have the correct symbols separating the routing number, account number, and serial number for Source Capture to read the Check MICR correctly.*

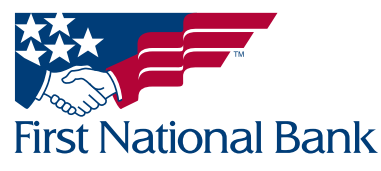

Item Amount - Input missing amount or correct misread amount

- **Enter the missing or incorrect information in the Amount field.**
- Press enter on your keyboard to update the field.
- To remove the check from the deposit, select Delete, then select Yes to confirm you want to delete the item. If No is selected the item will remain in the deposit.

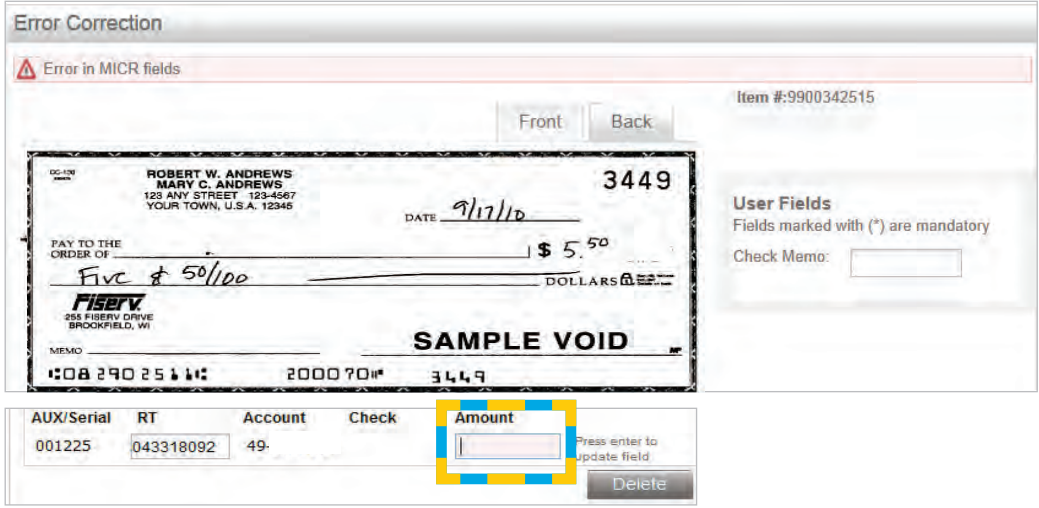

MICR fields – Correct or complete missing routing (RT) number

- The RT is the 9-digit number used to identify the bank.
- Enter the missing or incorrect information in the RT field.
- Press enter on your keyboard to update the field.
- To remove the check from the deposit, select Delete, then select Yes to confirm you want to delete the item. If No is selected the item will remain in the deposit.

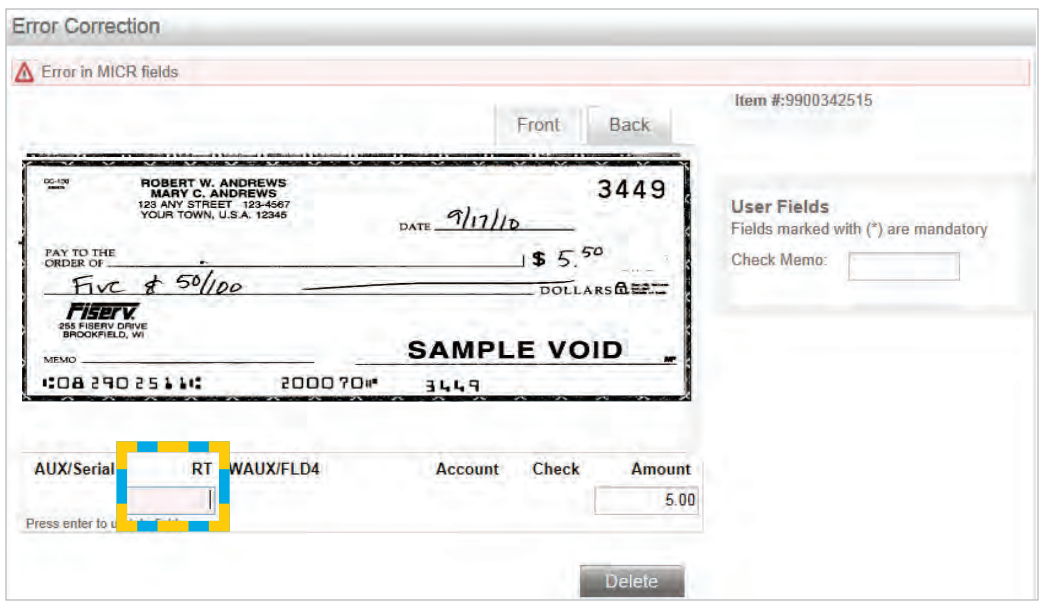

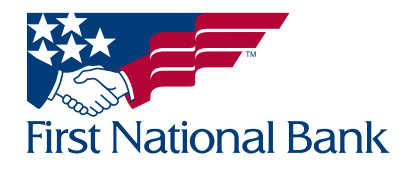

## <span id="page-10-0"></span>DELETING AN ITEM WITHIN A DEPOSIT

- To delete an item, under the **Actions** column select the Delete Item icon for the corresponding image's row
- Select Yes to confirm you want to delete the item. If No is selected the item will remain in the deposit.

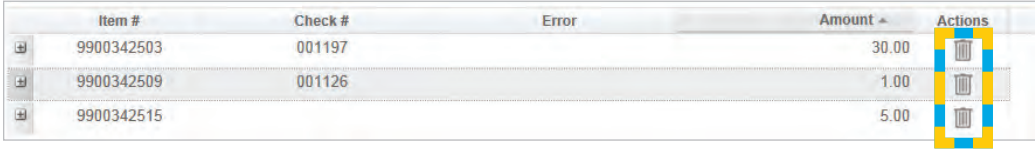

## DELETING A BATCH OR DEPOSIT

• Select the Delete Deposit button on the left side of the screen.

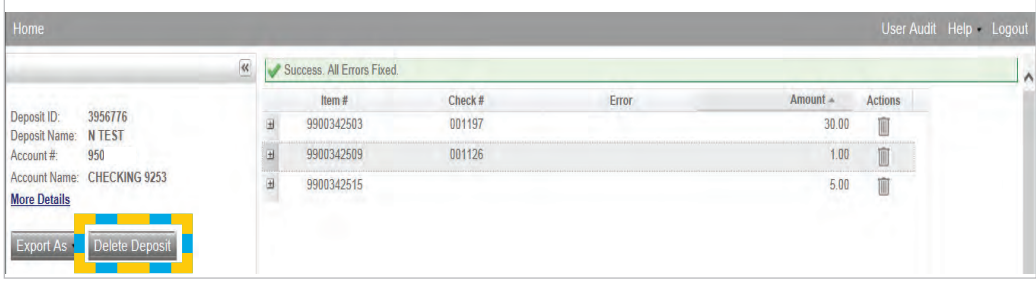

- You will receive the below Prompt.
- Select Yes to confirm you want to delete the entire deposit. If No is selected you can continue with submitting the deposit.

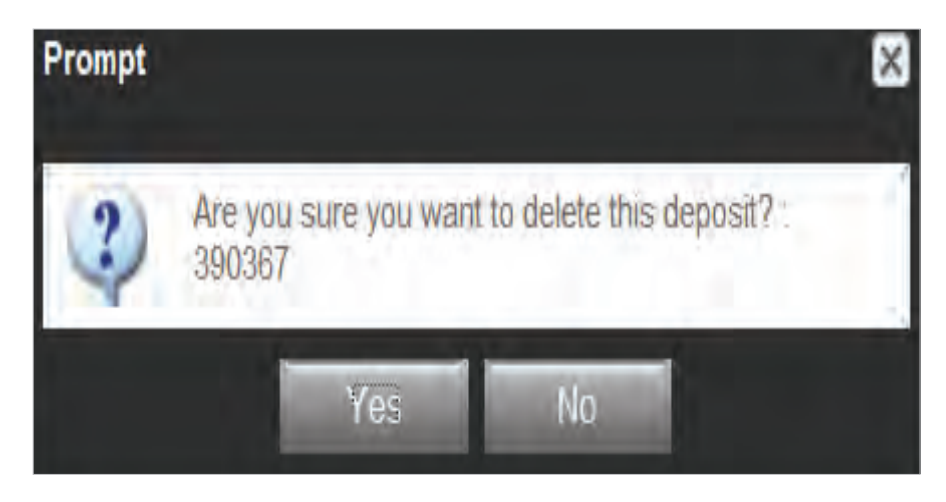

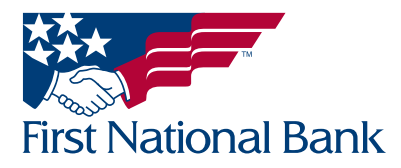

#### <span id="page-11-0"></span>DEPOSIT INFORMATION

- Select the More Details button on the left side of the screen to view the Deposit Details window.
	- Deposit ID: Number assigned to your deposit. Every Deposit ID number is unique.
	- Deposit Name: Name you assigned to this particular deposit.
	- **Account Number:** Account number for the deposit.
	- Account Name: Account nickname.
	- Work Type: defaults to 1 Merchant Capture
	- Deposit Status: This field can be "OPEN" (still able to continue scanning), or "Submitted" (sent to the Bank).
	- **Number of Items:** Number of items scanned.
	- **Number of Checks:** Number of checks scanned.
	- **Number of Errors:** Number of items that need to be corrected or approved.
	- Deposit Total: Deposit total entered on the "Create Deposit" screen.
	- Check Total: Total amount of the checks scanned.
	- Difference: Difference between the "Deposit Total" and "Checks Total"
	- Memo: Additional information added to the deposit for your reference. (This can be added after selecting the Submit Deposit button, explained on the next page.)

Note: If the Deposit Total and the Check Total agree and the Difference Amount is \$0.00 then your deposit is ready to be submitted.

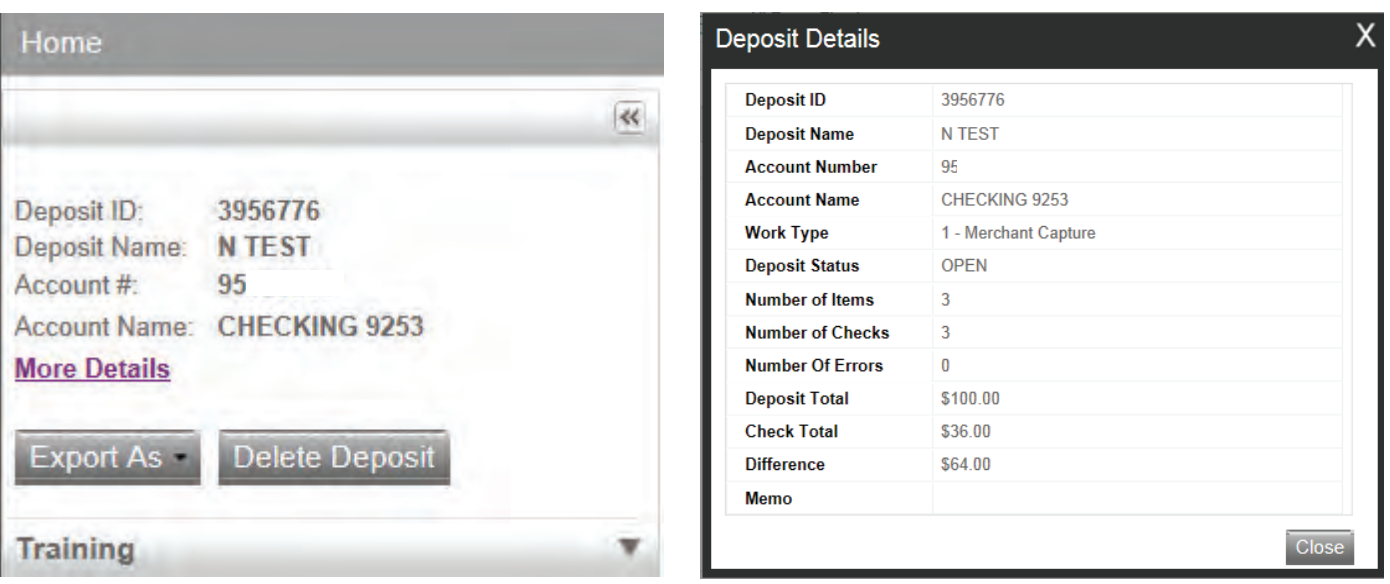

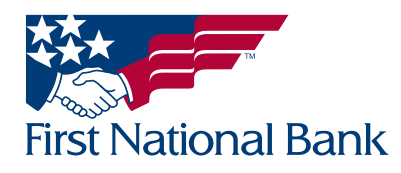

### <span id="page-12-0"></span>SUBMITTING THE DEPOSIT

- Verify all of the items have been scanned, the errors are listed as zero, and the deposit is in balance with a \$0.00 difference.
- To submit the deposit to the Bank, select the **Submit Deposit** button.
- If you are not ready to submit the deposit at this time and would like to return to the deposit later, click Save Deposit.

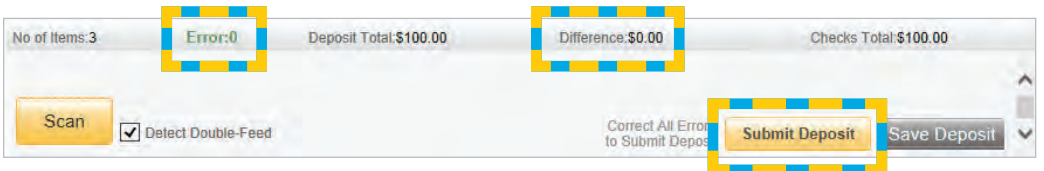

- The below screen will appear confirming the deposit is in balance.
- If desired, you can enter additional information in the **Add Memo** field.
- **Select the Submit Deposit button.**

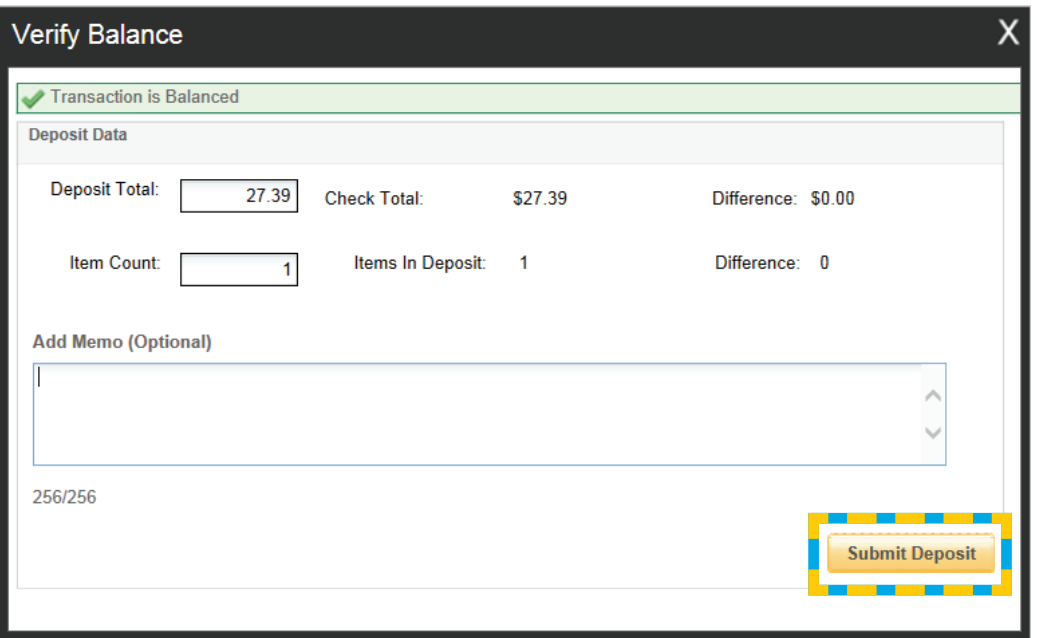

### Reminder:

First Desktop Banker is a "live" program.

Once Submit Deposit is selected no further changes can be made to the scanned deposit. Also, if you do not submit your deposit, you will receive a reminder message upon logging out. The Bank will not be able to process your deposit if the deposit is not submitted by the user.

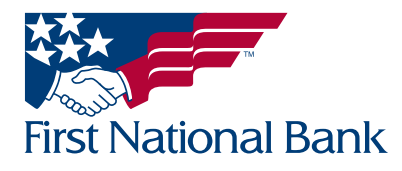

- If the screen below displays, your deposit is not in balance, the **Difference** displays the amount out of balance.
- The Deposit Total is the amount entered in the Create Deposit screen (page 4).
- The **Check Total** is the system's calculated amount of the images scanned.
- If the Check Total is correct, change the Deposit Total and select Update or press Enter on your keyboard and then select the **Submit Deposit** button.
- If the Check Total is incorrect, select the X on the top right of the window to continue scanning checks or remove images from the deposit (page 10).
- The Item Count is the number of images scanned.
- The Items in Deposit also displays the number of images scanned.
- If desired, you can enter additional information in the Add Memo field.

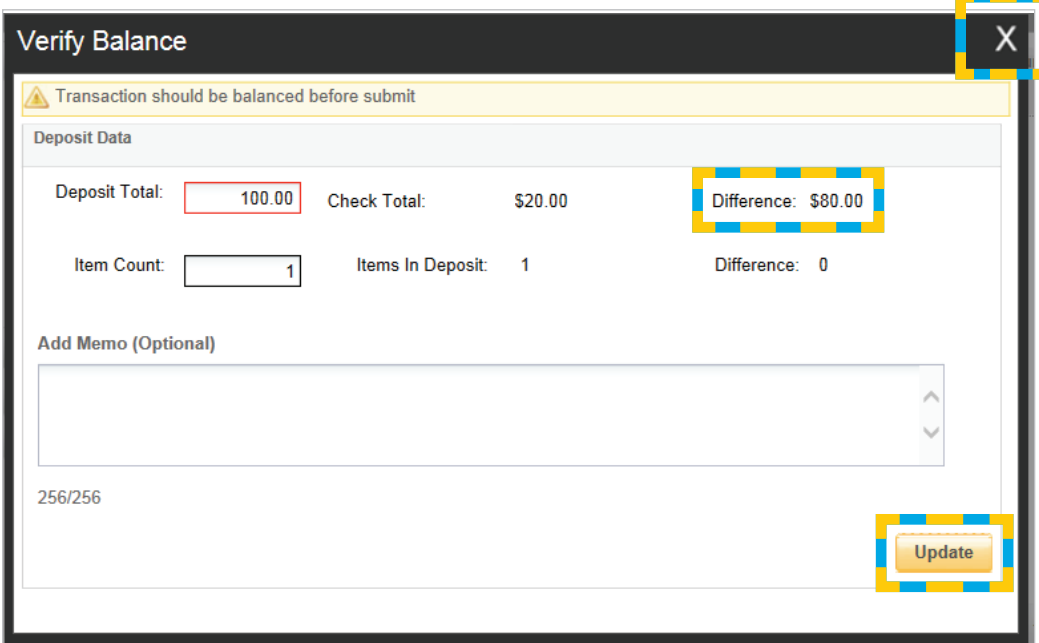

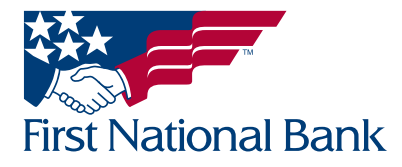

**Duplicate Items** – Once all items have been scanned within the deposit and all exceptions have been addressed, the program will then display any duplicate items that are detected within the current batch or from any previously scanned batch within 60 days.

- The below screen is an example of the check images that were detected by the system as duplicated checks.
- If the duplicate is acceptable, select Accept.
- If the duplicate is not acceptable and you wish to remove the check from the deposit, select Delete.

- Select Yes to confirm you want to delete the item. If No is selected the item will remain in the deposit.

**• Select the Submit Deposit button.** 

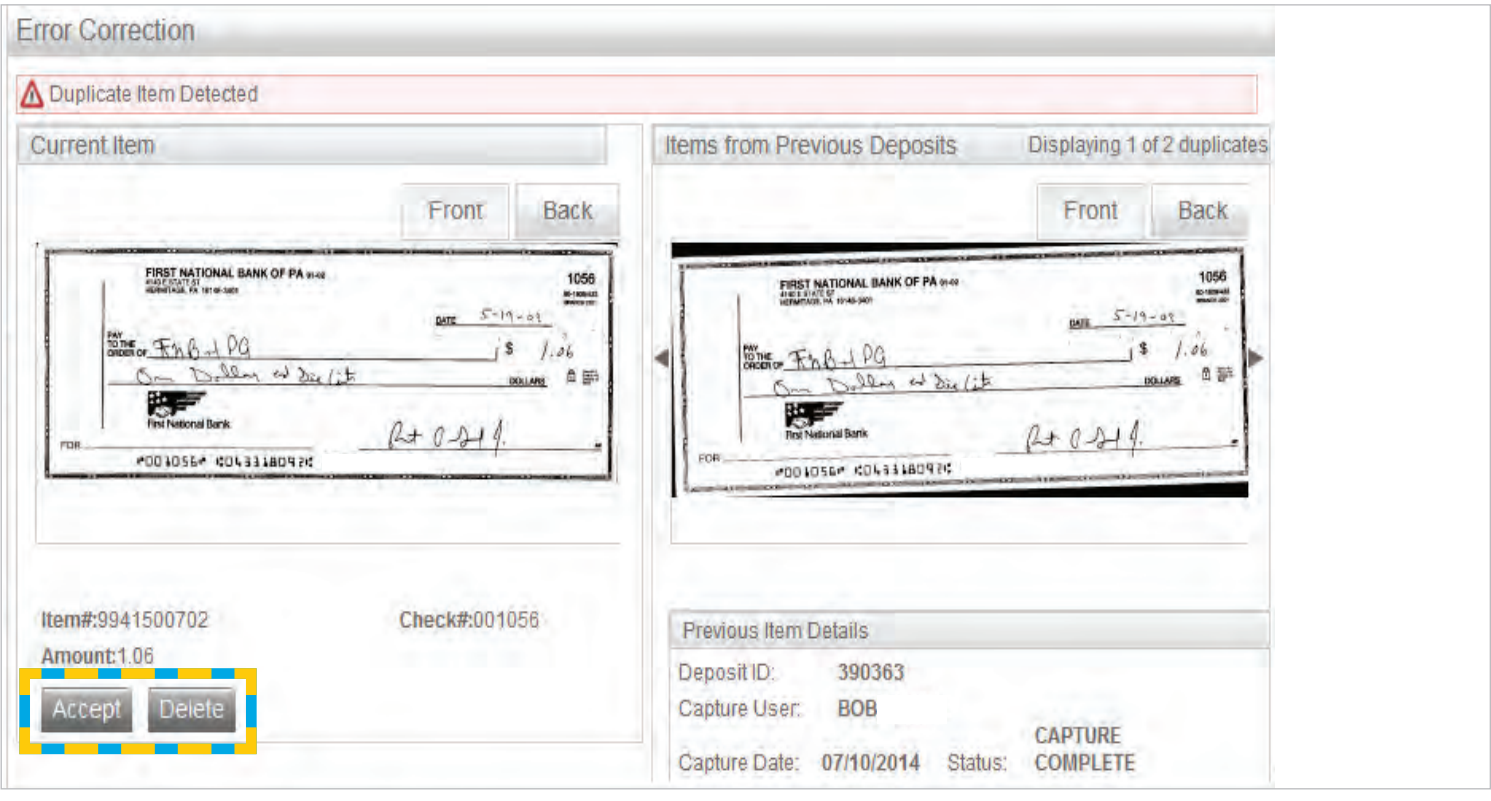

If a Deposit is not submitted prior to logging out, you will receive the below reminder to submit all deposits.

You will need to log back in to submit or remove the suspended deposit.

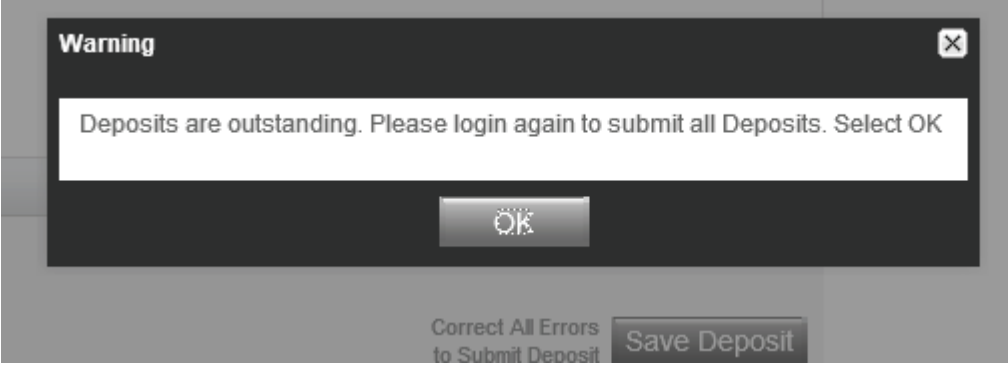

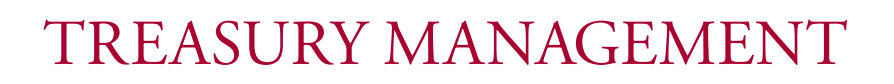

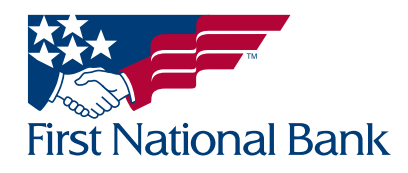

### <span id="page-15-0"></span>VIEWING AND PRINTING THE DEPOSIT REPORT

• Select the View Deposit icon under Actions to view the entire deposit, including scanned images.

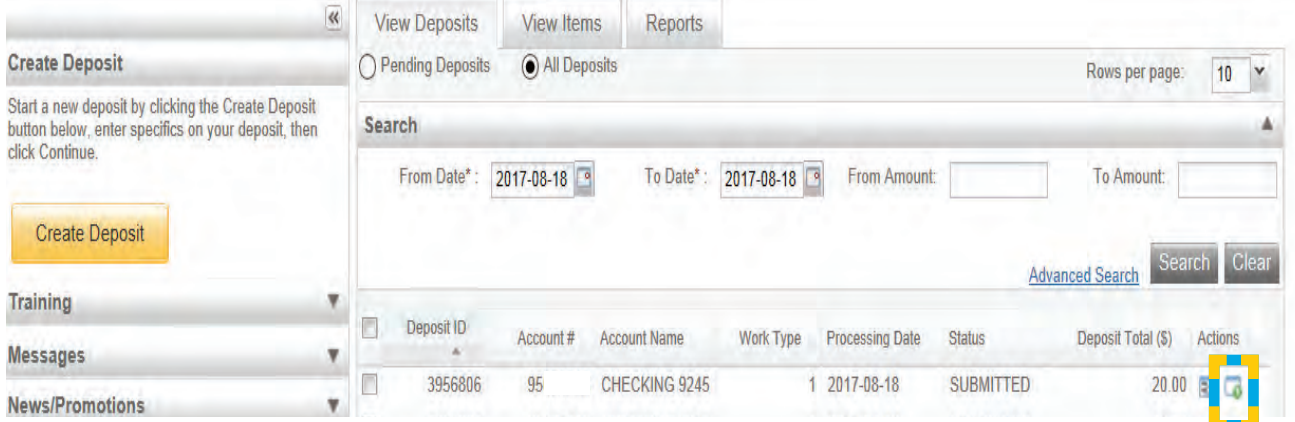

• Click on **Export As** and choose one of the reports listed.

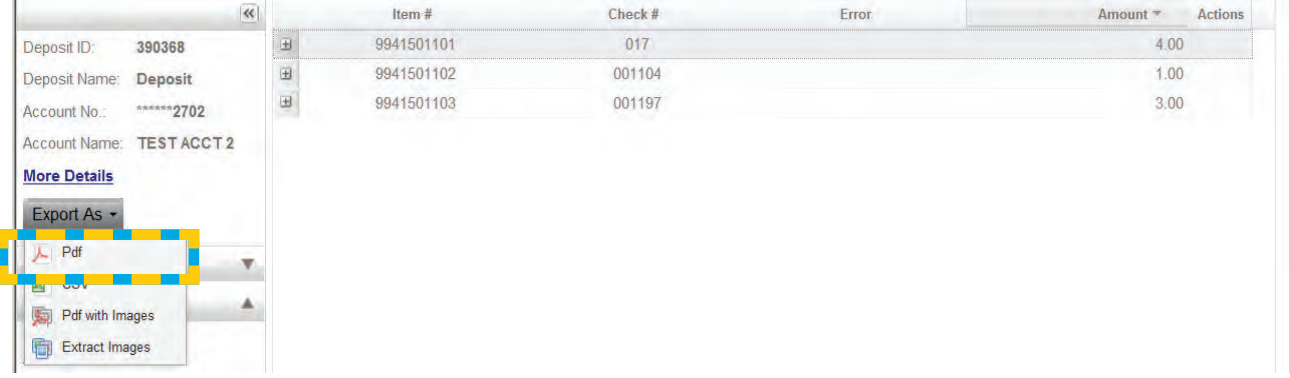

• An example of the Pdf option is below. This report could be placed with your checks that have been scanned for the business day.

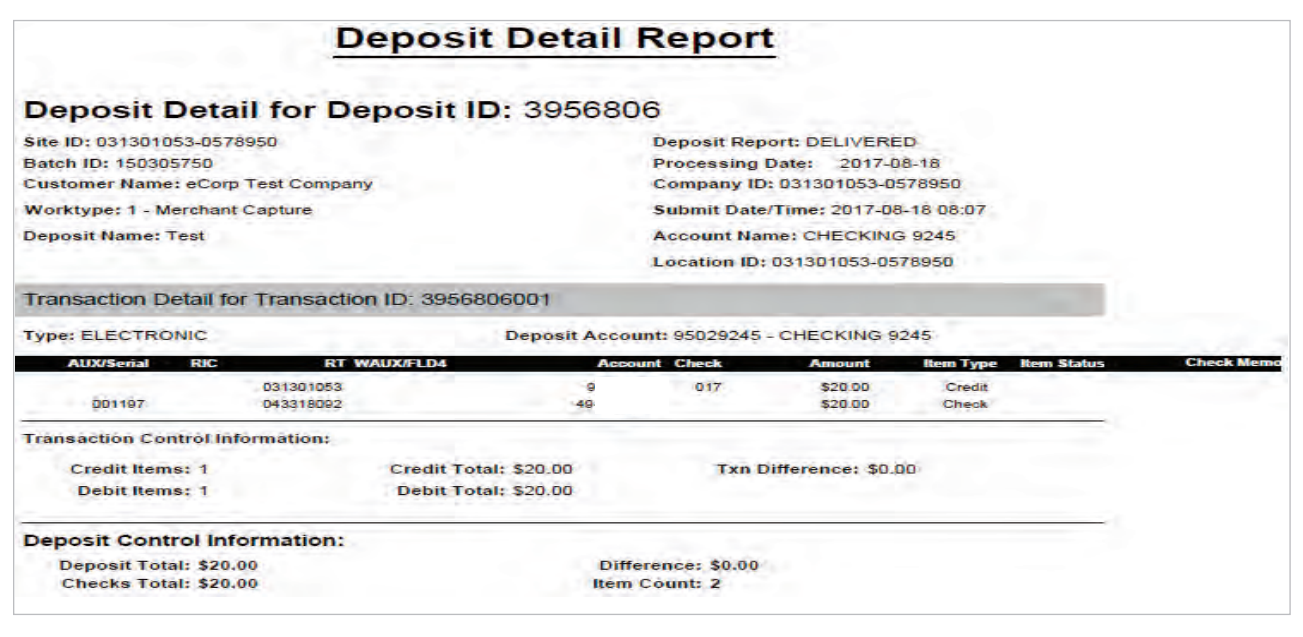

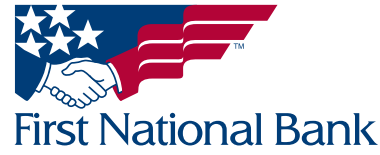

#### <span id="page-16-0"></span>VIEWING ALL DEPOSITS – deposits are available to be viewed for 60 days

- On the View Deposits tab, deposits can be viewed by selecting All Deposits on the top of the screen.
- Depending on your authority, all of the deposits that you created display or all of the deposits for your business display.
- The following statuses are defined for a deposit:
	- **OPEN** a deposit/batch is placed in "OPEN" status when the batch is newly created or when a capture operator has reopened a batch to add additional items, or to resolve exceptions.
	- **SUSPENDED** a deposit/batch is placed in "SUSPENDED" status when a capture operator saves a batch for later capture or exception resolution. This status is functionally the same as "OPEN" but indicates that no one is currently working on the deposit.
	- **CAPTURE COMPLETE** a deposit/batch is placed in "CAPTURE COMPLETE" status when the capture operator selects the "CAPTURE COMPLETE" status. This status alerts the operators that there is no more capture work, but there are exceptions to resolve before it will become "READY FOR APPROVAL".
	- READY FOR APPROVAL a deposit/batch will be automatically placed in "READY FOR APPROVAL" status when it is in "CAPTURE COMPLETE" status and the operator has resolved or accepted all capture exceptions.
	- **SUBMITTED** a deposit/batch will be placed in "SUBMITTED" status when an approver submits the batch and all exceptions are resolved or accepted. A deposit that has been submitted can be viewed but cannot be modified.

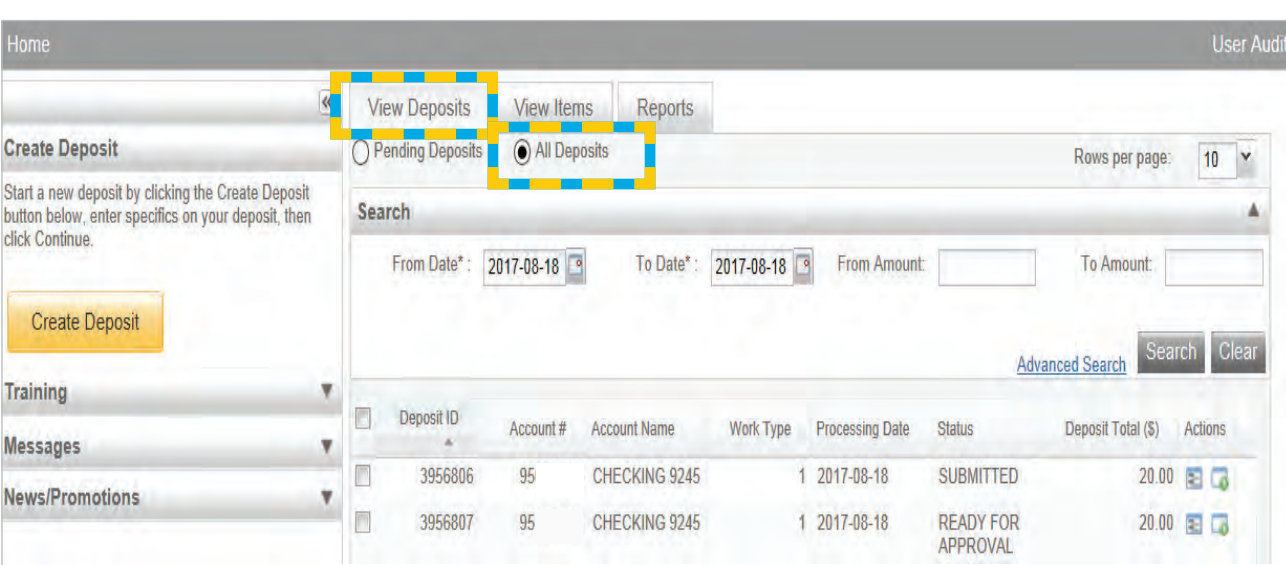

- **DELIVERED** – a batch/deposit will be in "DELIVERED" status when an approver user has submitted a batch and then the batch has been moved on to the next process at your financial institution.

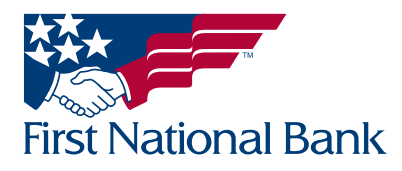

- Select the arrow on the **Search** bar to show the search options to change the From and To Dates and/or From and To Amounts.
- The **Advanced Search** option will provide more search options.
- **Enter the desired information and select Search.**

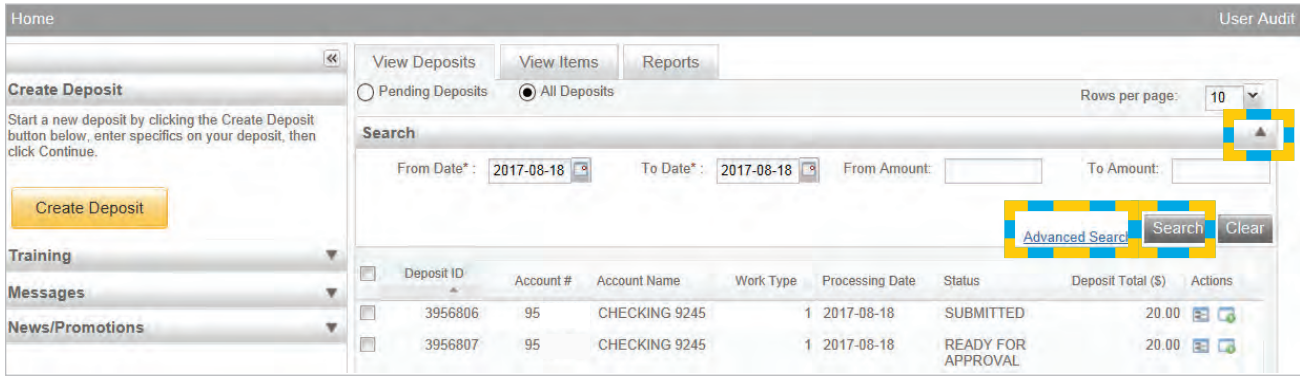

• Deposit details can be viewed by selecting the Deposit Information icon under Actions to view the deposit information screen, shown below.

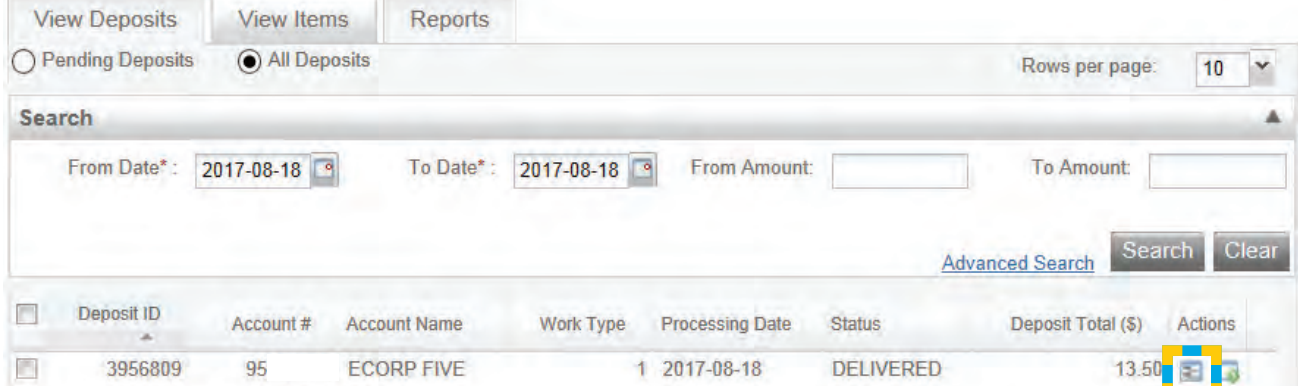

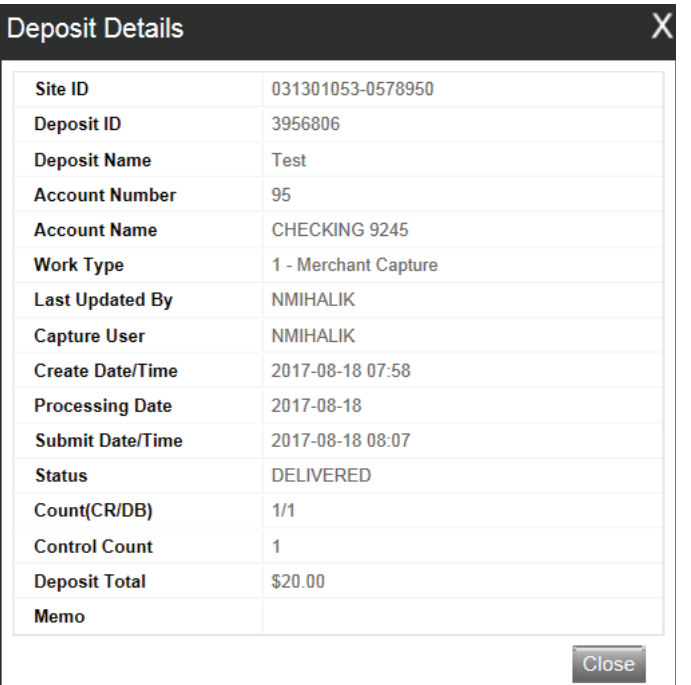

## Business Day Cutoff Time

Your deposit must be submitted prior to 8:00 PM EST on the current business day to receive same day credit.

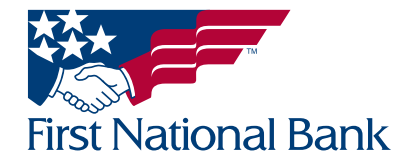

### <span id="page-18-0"></span>SEARCHING ITEMS WITHIN DEPOSITS

- Search for items scanned in deposits by selecting the View Items tab.
- Select the arrow on the **Search** bar to display the full search options.
- Enter the desired information and select Search.
- Click on the plus symbol along the left to display the image.
- Click the View Deposit icon to view the entire deposit.

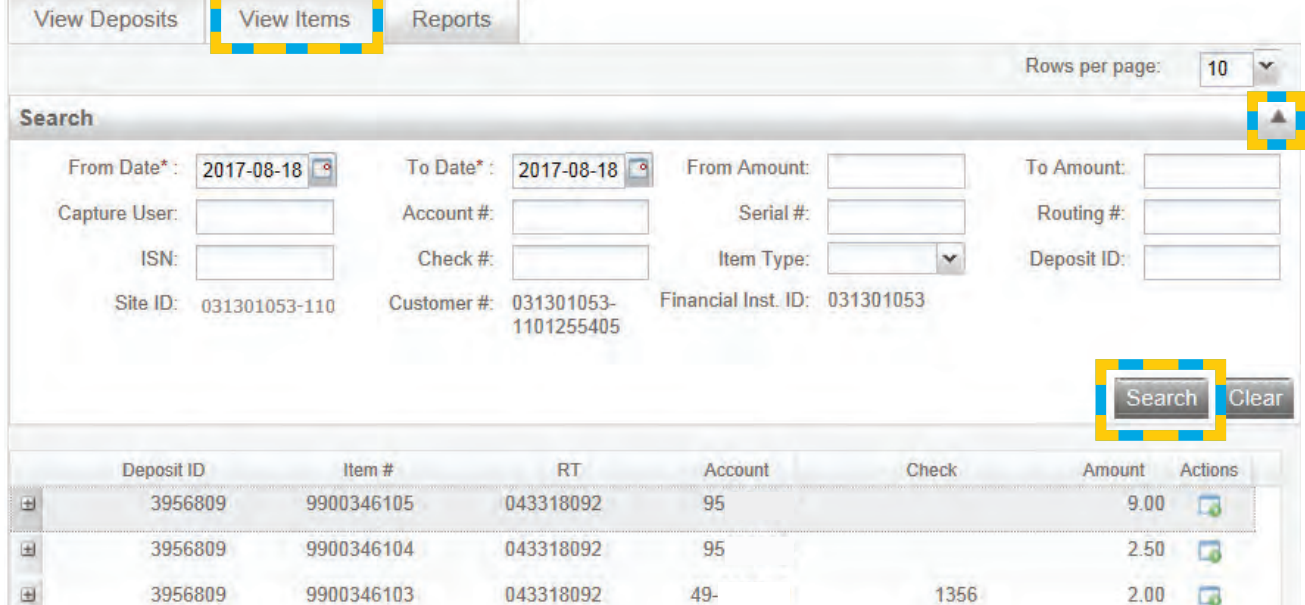

**Creating Reports** - reports are available to be viewed for 60 days

- Various types of reports are available by selecting the Reports tab and clicking on the Export As button. These are the following options:
	- Pdf
	- CSV
	- XML Extract
	- Deposit Detail Report

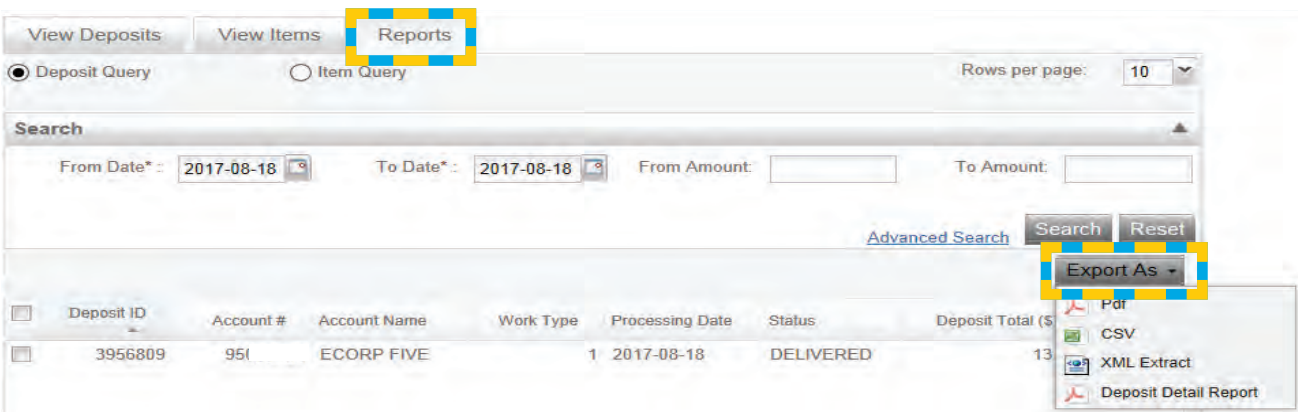

### Retention

It is recommended that you keep the checks for a minimum of 14 days or as many as 45 days, and then destroy them.

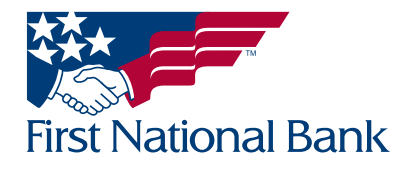